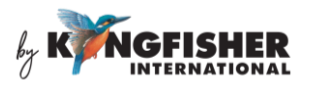

# KI6500 Series Data Manager Software User Manual

## **CONTENTS**

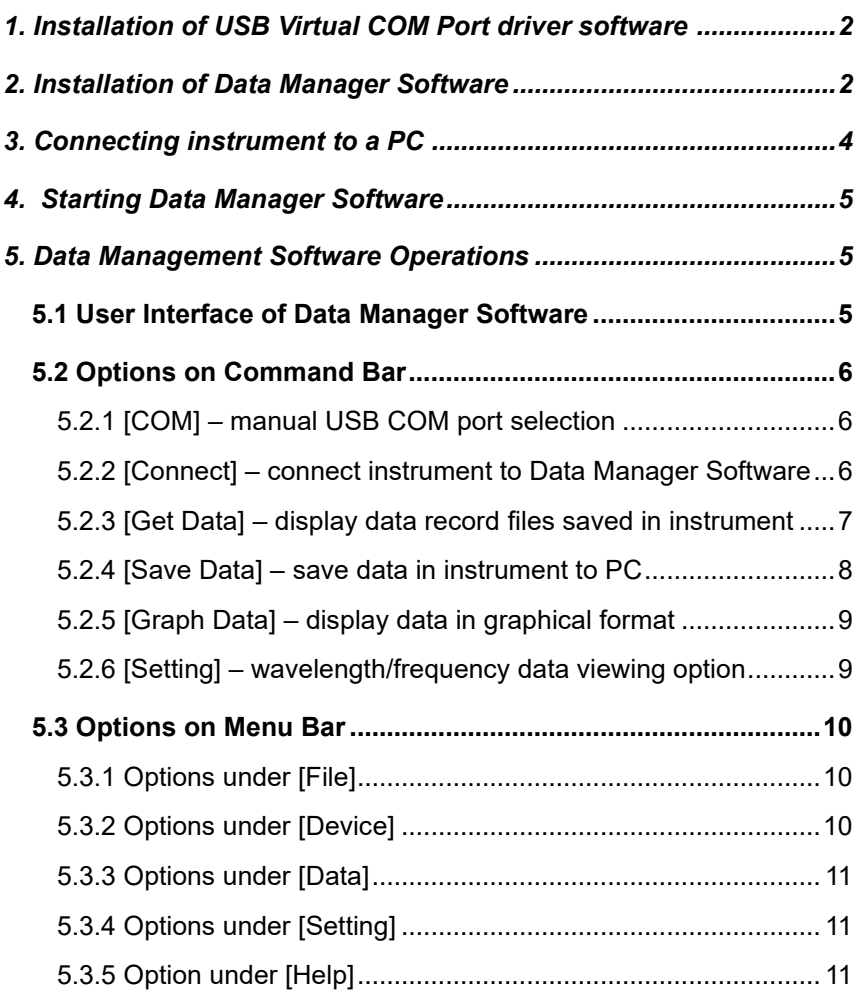

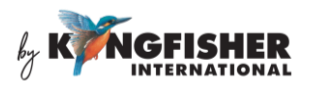

## <span id="page-1-0"></span>**1. Installation of USB Virtual COM Port driver software**

Select and double click to execute the file, "VCP\_V1.3.1\_Setup" in the provided CD, see picture below. Follow instructions prompted on PC to complete the installation.

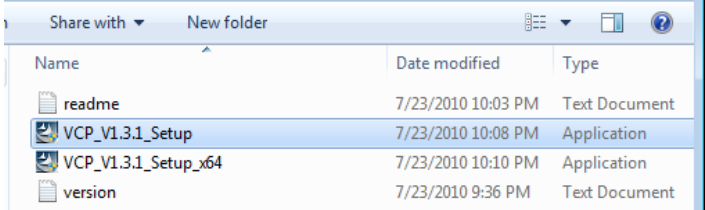

## <span id="page-1-1"></span>**2. Installation of Data Manager Software**

Select and double click to execute the file, KI\_DataManager\_ENx.x.x.exe in CD provided.

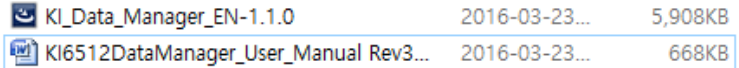

Alternatively, download the file KI65xx Data Manager (zip) from Kingfisher's website following by executing the relevant unzipped exe file.

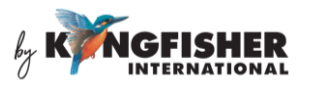

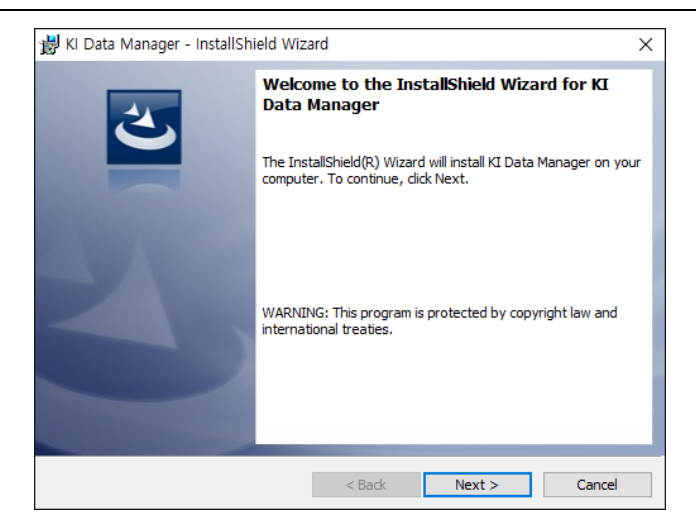

Click on [Next] to continue.

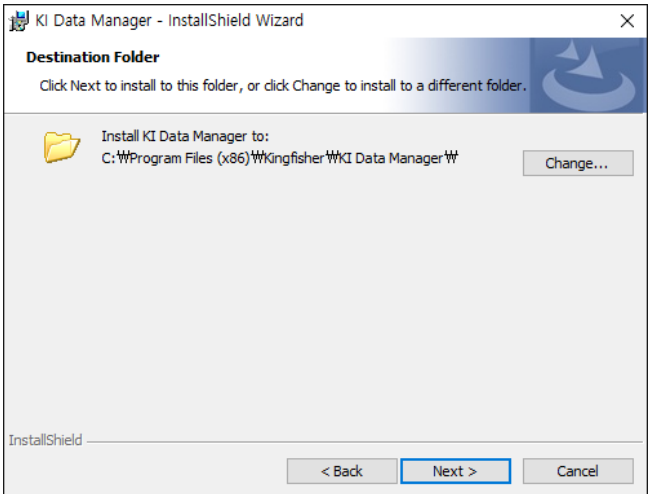

Click on [Next] to install program in the default directory or click on [Change] to change specify another directory.

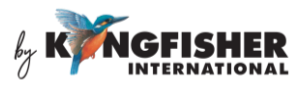

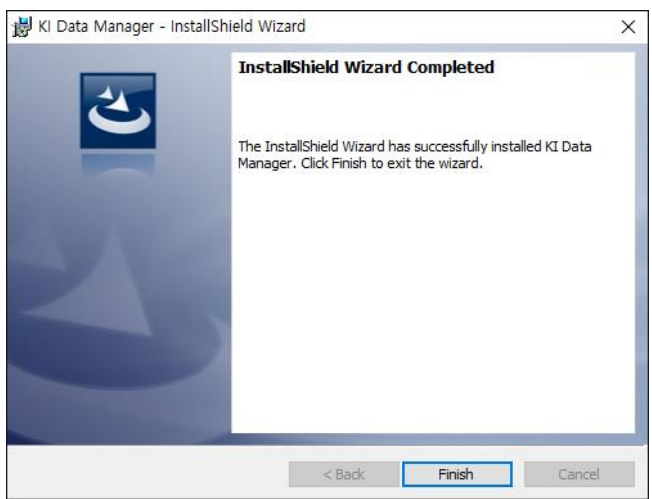

Click on [Finish] to complete program installation.

## <span id="page-3-0"></span>**3. Connecting instrument to a PC**

Connect the instrument to PC using the supplied USB cable and switch on instrument.

The installed USB COM Port driver (STMicroelectronics Virtual COM Port) installed on PC can be viewed by the PC's Device Manager as shown below.

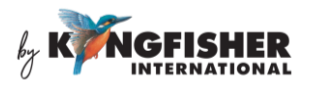

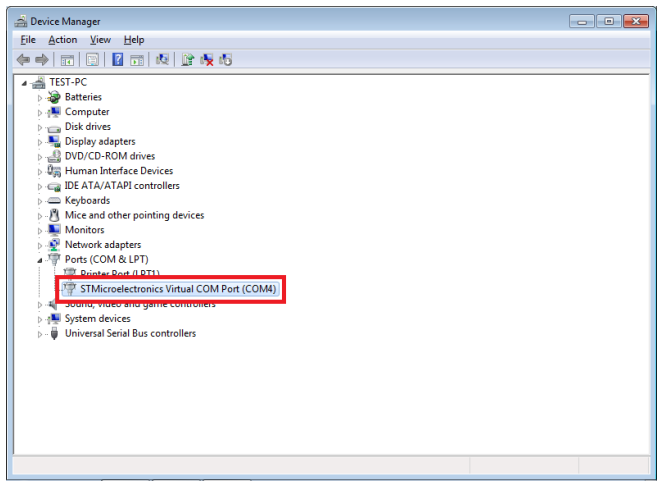

## <span id="page-4-0"></span>**4. Starting Data Manager Software**

Double click on the file, "KI\_DataManager\_ENx.x.x.exe" in the PC directory where the software was installed.

Alternatively, launch the software by double clicking on icon,

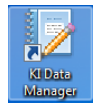

## <span id="page-4-1"></span>**5. Data Management Software Operations**

#### <span id="page-4-2"></span>**5.1 User Interface of Data Manager Software**

Picture below shows an introduction of the user interface of Data Manager Software.

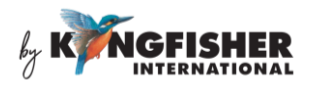

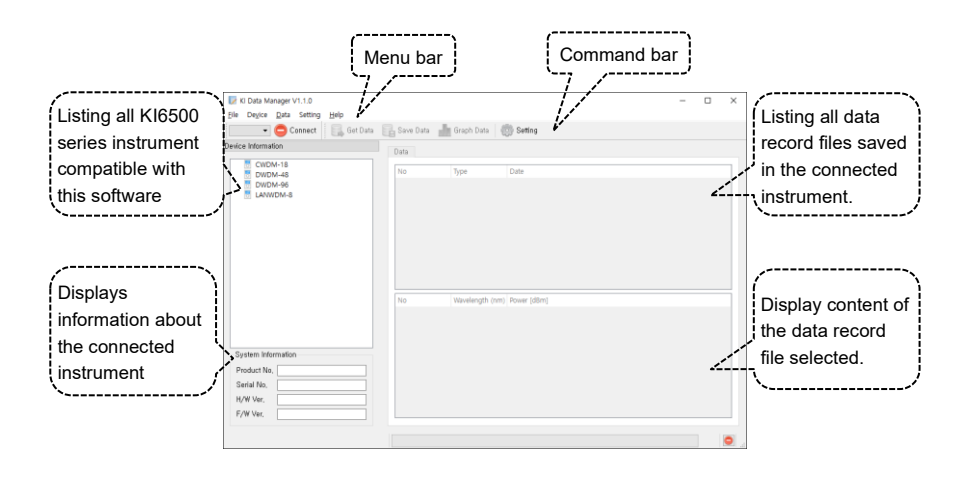

#### <span id="page-5-0"></span>**5.2 Options on Command Bar**

#### <span id="page-5-1"></span>**5.2.1 [COM] – manual USB COM port selection**

The USB virtual COM port should have been selected automatically when the software starts. If this is not the case, click tis command to manually select the appropriate port number. Refer to section 3 to find out which COM port to select. "COM4" should be selected in the example shown in section 3.

#### <span id="page-5-2"></span>**5.2.2 [Connect] – connect instrument to Data Manager Software**

Click this command to connect instrument to PC. Upon successful connection, the software will automatically identify the model of the connected instrument and, prompt a sign "ⅴ" beside that instrument's model code listed on "Device Information" window, e.g. "LANWDM-8" as shown in picture below.

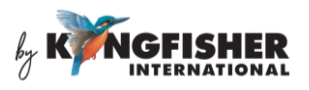

If you click on the sign "v", the connected instrument model number will be displayed. If you click on that instrument model number, information about the connected instrument will be displayed on the "System Information" window, e.g. KI6512 as shown in picture below.

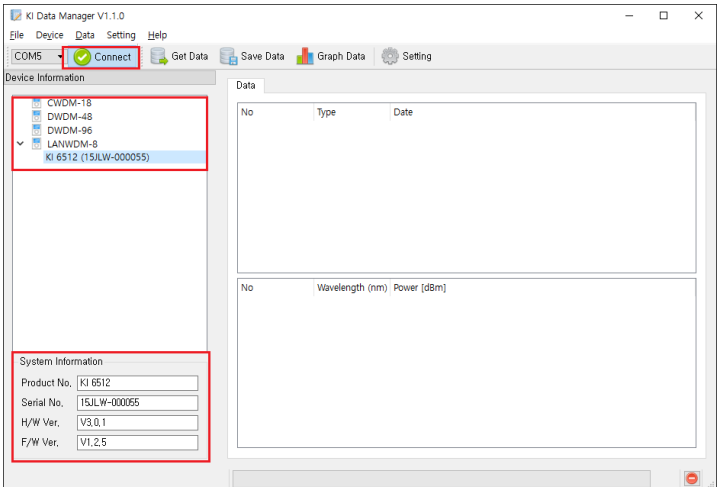

#### <span id="page-6-0"></span>**5.2.3 [Get Data] – display data record files saved in instrument**

Click this command to list on the "Data" window, all data record files which have been saved in the internal memories of the connected instrument, see picture below foe example.

Click on one of these listed data record files will display its content on the window below the list.

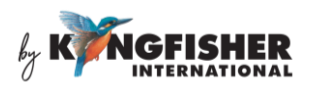

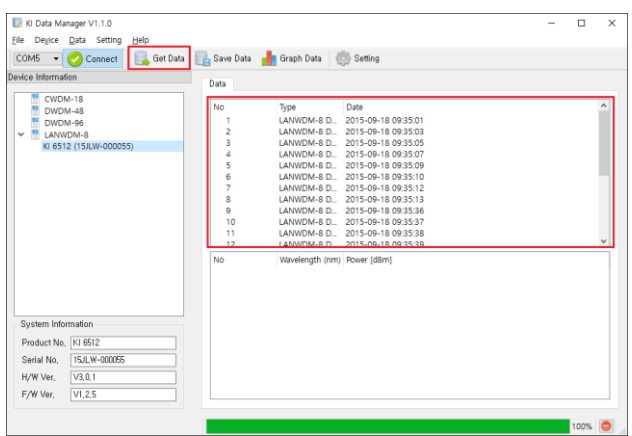

#### <span id="page-7-0"></span>**5.2.4 [Save Data] – save data in instrument to PC**

To save a data record file onto PC, click on this command and, follow the subsequent prompted instructions to complete the process.

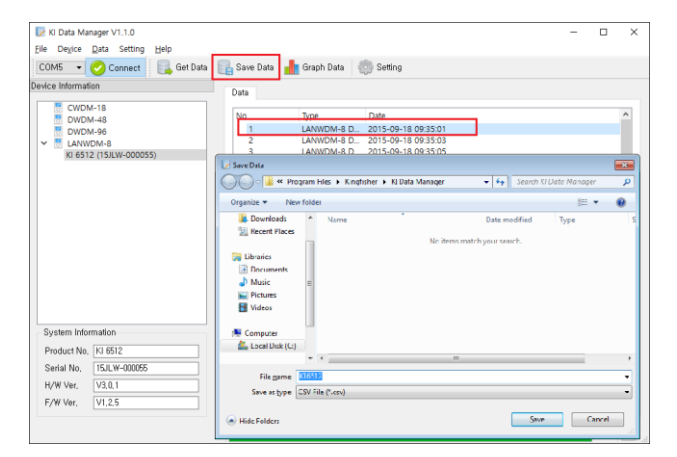

Default directory for file saving: in the same directory in which the Data Manager Software is installed. The data record file is saved in PC in CSV format.

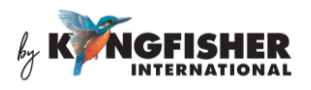

## <span id="page-8-0"></span>**5.2.5 [Graph Data] – display data in graphical format**

Select a saved data record file from the displayed list and, click on [Graph Data] to view data in graphical form.

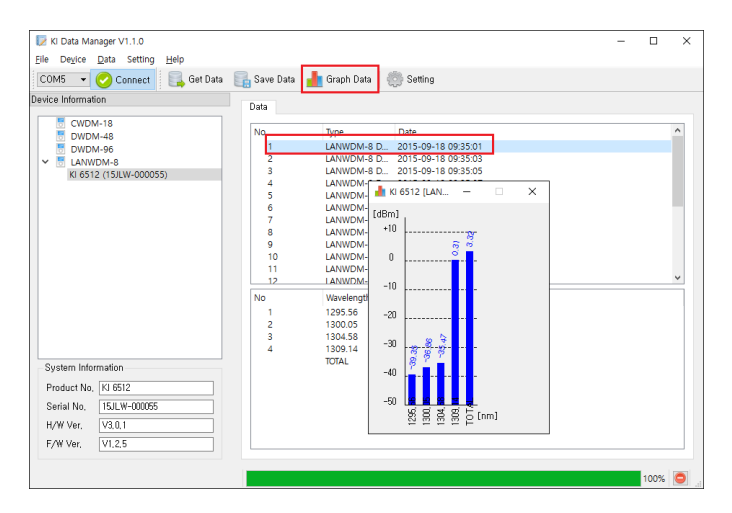

## <span id="page-8-1"></span>**5.2.6 [Setting] – wavelength/frequency data viewing option**

Use this command to select the option to display data content of a saved data file in either wavelength (nm) or frequency (THz).

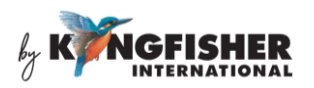

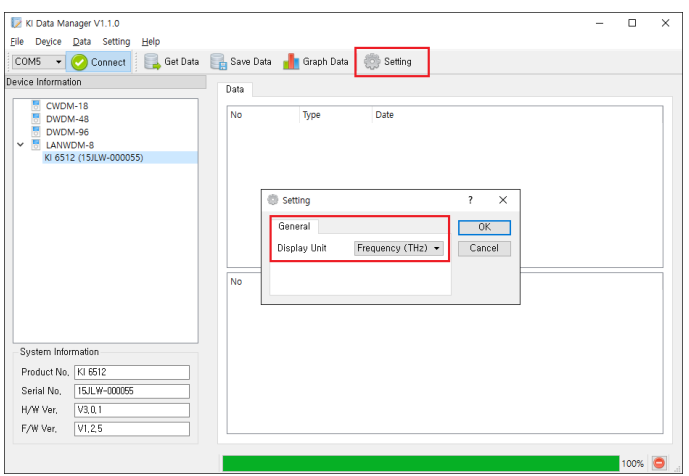

#### <span id="page-9-0"></span>**5.3 Options on Menu Bar**

#### <span id="page-9-1"></span>**5.3.1 Options under [File]**

*[Open]*: Open a CSV data record file which had been saved in PC.

*[Save]:* Save a selected data record file onto PC, same function as [Save Data] command in section 4.2.

*[Exit]:* Exit Data Manager Software.

#### <span id="page-9-2"></span>**5.3.2 Options under [Device]**

*[Connect]:* This has the same function as [Connect] in section 4.2.

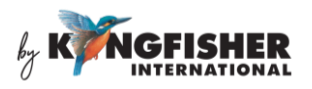

## <span id="page-10-0"></span>**5.3.3 Options under [Data]**

*[Get Data]:* This has the same function as [Get Data] in section 4.2.

*[Save Data]: This has the same function as [Save Data] in section* 4.2.

*[Graph Data]:* This has the same function as [Graph Data] in section 4.2.

## <span id="page-10-1"></span>**5.3.4 Options under [Setting]**

*[Setting]:* This has the same function as Setting in section 4.2.

## <span id="page-10-2"></span>**5.3.5 Option under [Help]**

*[About]:* shows information about the software.